# **Cloud and Network Infrastructures master's program Application procedure for non-French speakers University of Rennes 1 April 2019**

The application Website [https://candidatures.univ-rennes1.fr](https://candidatures.univ-rennes1.fr/) is the single place for candidates to the Rennes 1 track of the CNI master program to send their application (except for residents of Algeria, Argentina, Benin, Brazil, Burkina Faso, Cameroon, Chile, China, Colombia, Comoros, Congo Brazzaville, Egypt, Gabon, Guinea, India, Indonesia, Iran, Ivory Coast, Japan, Lebanon, Madagascar, Mali, Morocco, Mauritius, Mauritania, Mexico, Peru, Russia, Senegal, South Korea, Taiwan, Togo, Tunisia, Turkey, United States or Vietnam, who must apply via Campus France). Unfortunately, the application website is currently available only in French. This document is meant to help non-French speakers navigate the website and apply to this program.

# **Step 1: create an account on the Web site**

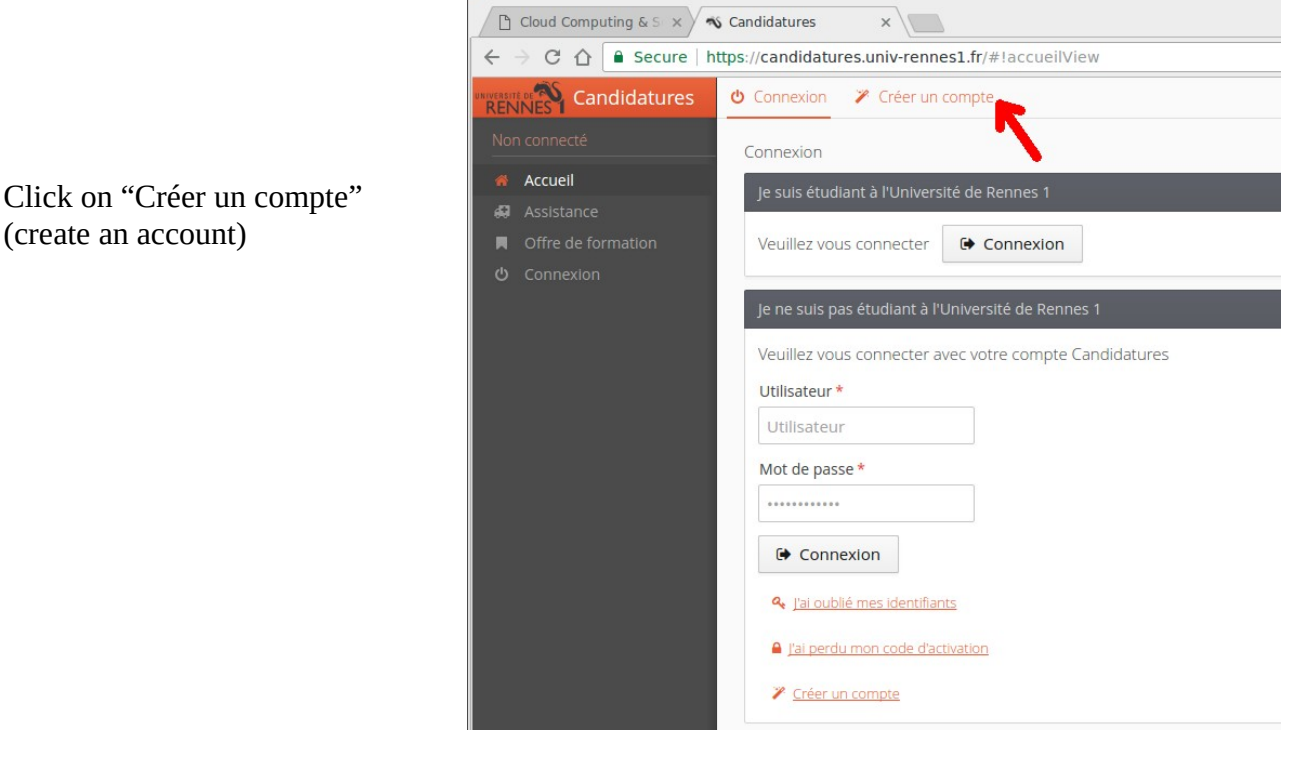

 $\sqrt{2}$  Cloud Computing & S  $\times$   $\sqrt{4}$  Candidatures

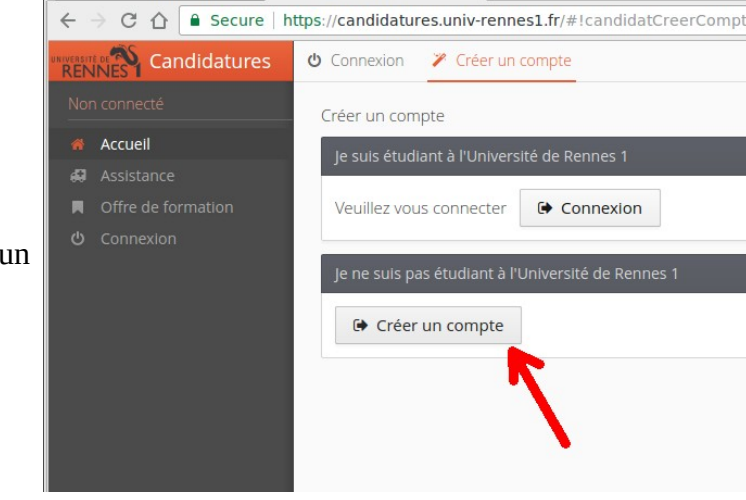

 $x \mid$ 

If you are already a student from the University of Rennes 1, then you must login using your existing university credentials. Otherwise, click on "Créer compte".

(create

### Création de compte

The system will ask you for your family name (Nom), first (given) name (Prénom), email address (Adresse mail), and email add again (Confimation adresse email). Click on "Enregistrer" save the information.

Attention, lorsque vous aurez modifié votre compte, vous serez déconnecté. Vous devrez consulter vos courriels pour valider votre adresse, puis vous pourrez vous reconnecter.

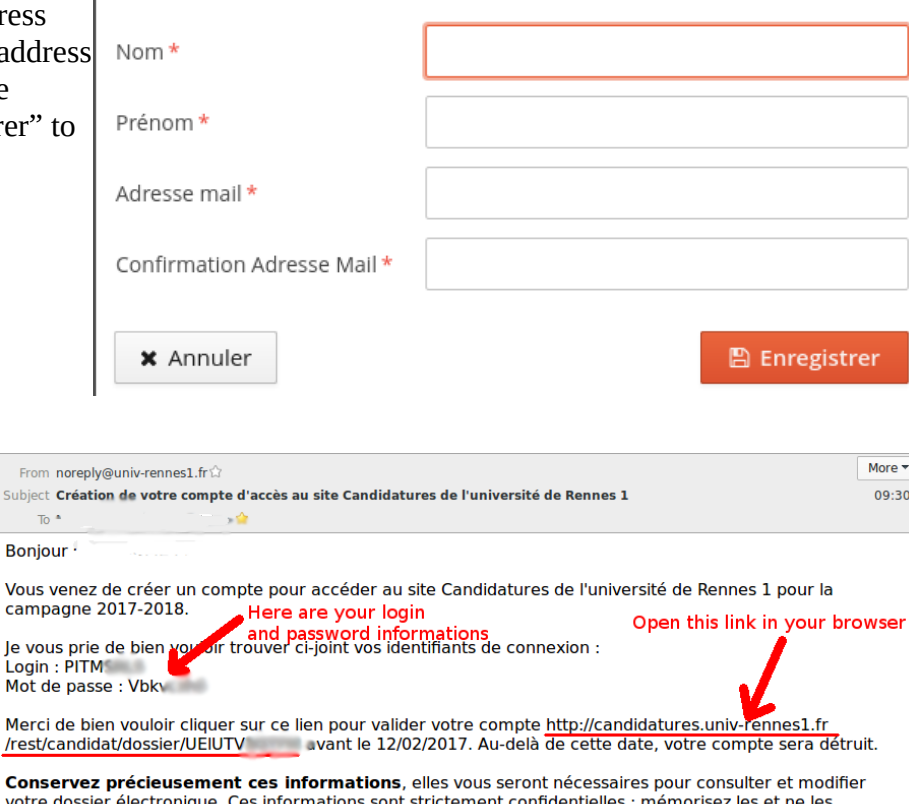

The system will send an email at the address you gave in the first step. You need to:

1. Open the given URL in  $_{Me}$ a Web browser to confirm  $\frac{I_{\text{res}}}{I_{\text{res}}}$ the account creation. 2. Keep this email preciously: it contains your login and password information to access the system.

## divulguez à personne car cela pourrait engager votre responsabilité. Si vous êtes indécis sur vos choix d'orientation ou si vous souhaitez vérifier l'adéquation entre votre projet personnel et la formation envisagée, n'hésitez pas à consulter l'offre de formation de l'université de Rennes 1.

Je vous rappelle que les procédures d'inscription à l'université de Rennes 1 varient selon votre cursus antérieur d'études et la formation que vous sollicitez.

Pour toute information complémentaire, vous pouvez contacter le service de scolarité concerné.

Merci de votre attention,

 $F$ Subi

Bo

car

.<br>Loc  $M<sub>o</sub>$ 

Le Responsable du service de scolarité

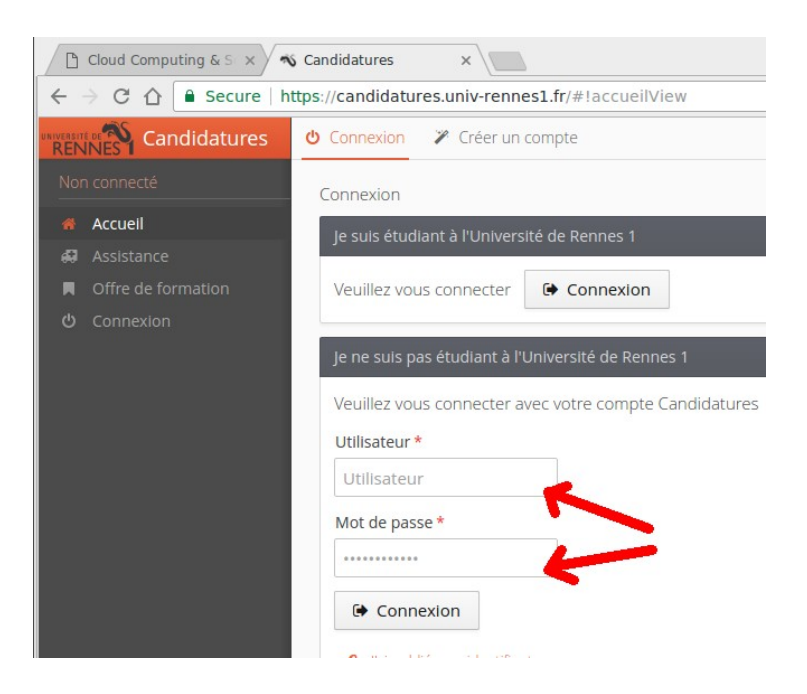

Return to the [https://candidatures.univ-rennes1.fr](https://candidatures.univ-rennes1.fr/)

web site, enter your login and password, and click "Connection".

The left-side menu gives a list of all items you will need to fill. Start with "Informations perso" (personal informations)

Click "Saisir/modifier informations" (edit your personal information)

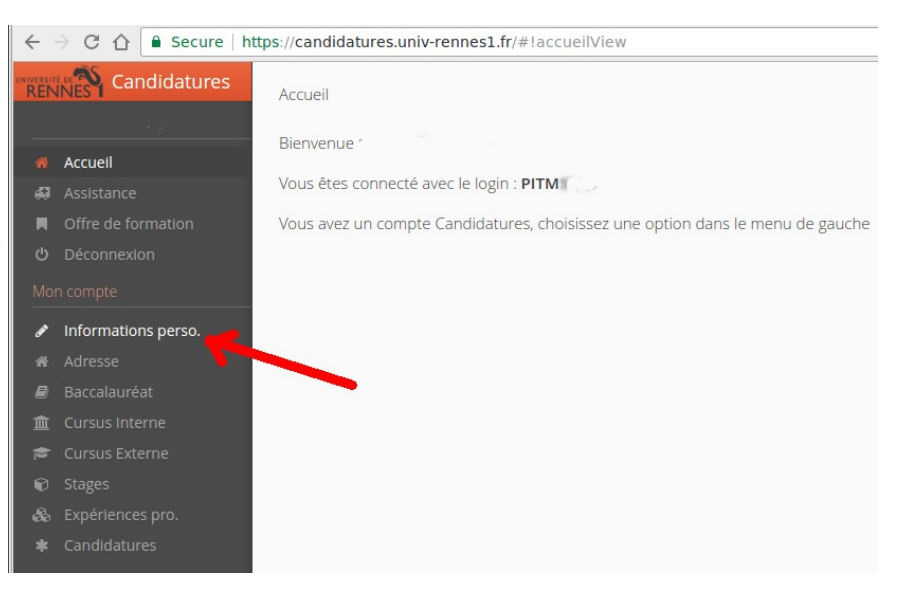

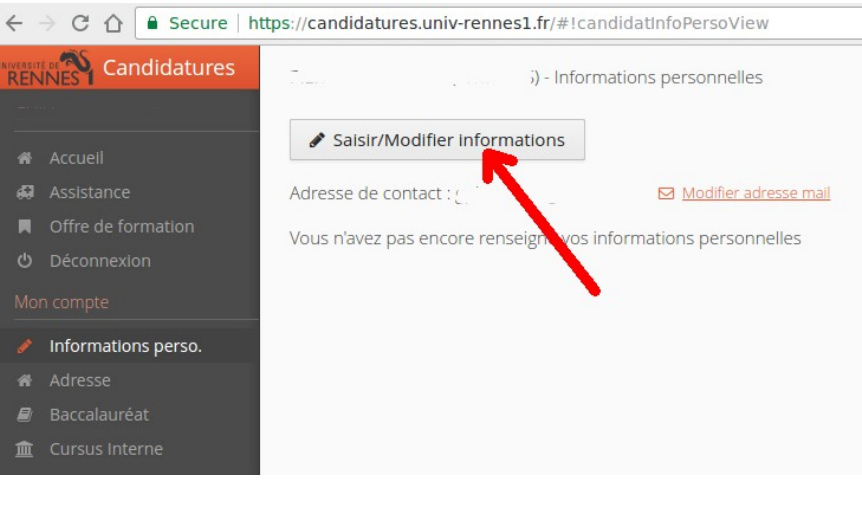

Indicate your nationality ("nationalité"). If you have already studied in a French university, enter your INE identification. Otherwise you can leave the "INE" fields empty. Click "Suivant" to continue.

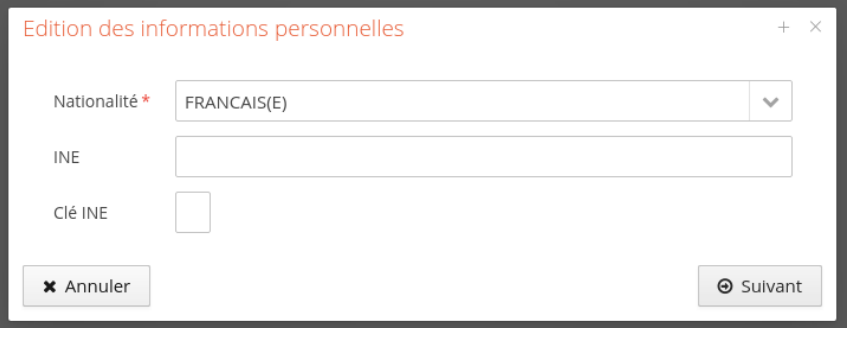

Fill in your gender (Civilité: "M"=Mr ; "Mme"=Mrs ; "Melle"=Ms), family name (nom patronymique), first name (prénom), date of birth (Date de naissance), country where you were born (pays de naissance), city where you were born (ville de naissance), phone number (téléphone). Click "Enregistrer" to save the informations.

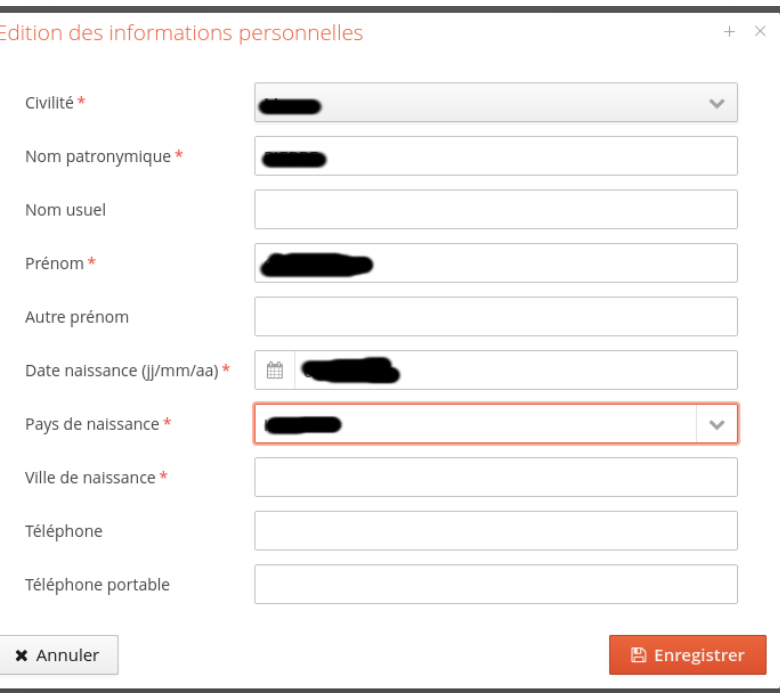

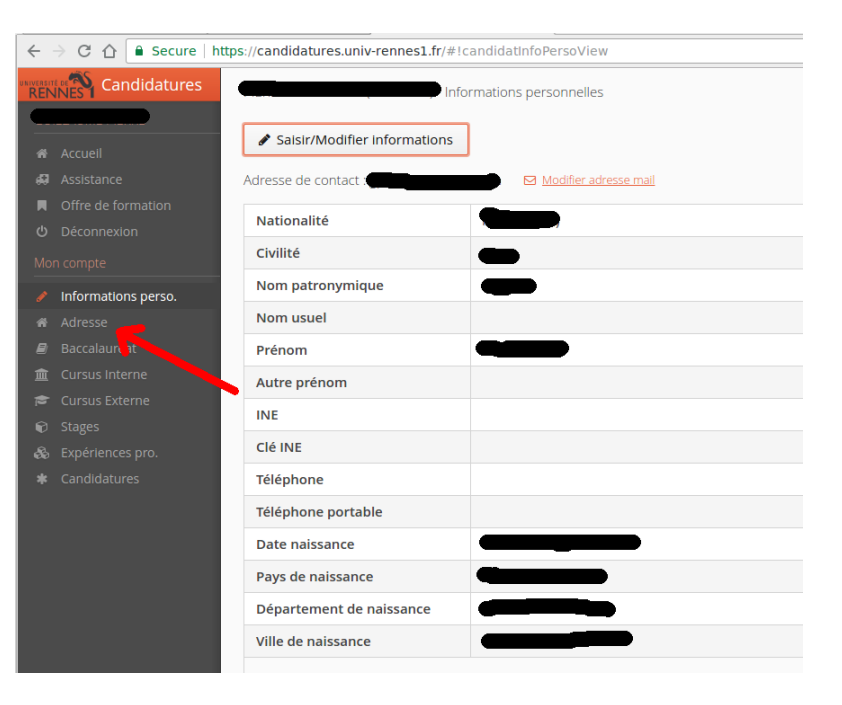

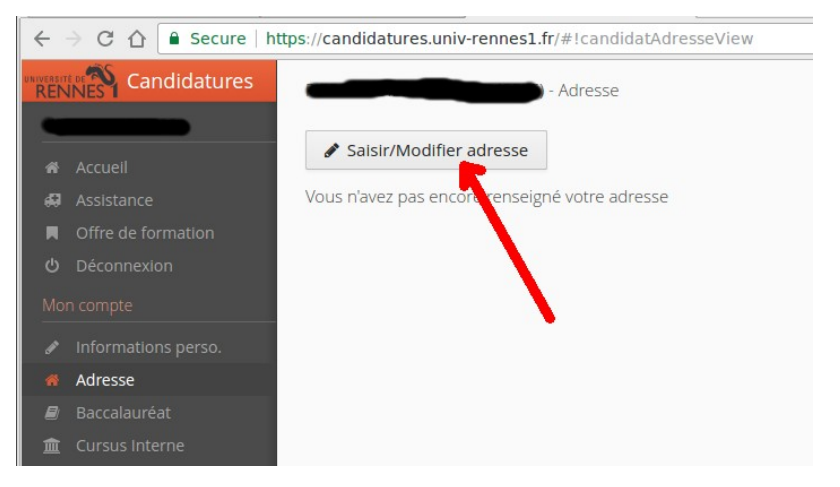

The system will display a recap of the information you have entered so far. Now, click on "Adresse" in the left-side menu.

Click "Saisir/modifier adresse" to enter your address.

Enter your country name (Pays), city name (commune), address (adresse), and any other necessary address information (complément d'adresse). Click "Enregistrer" to save the information.

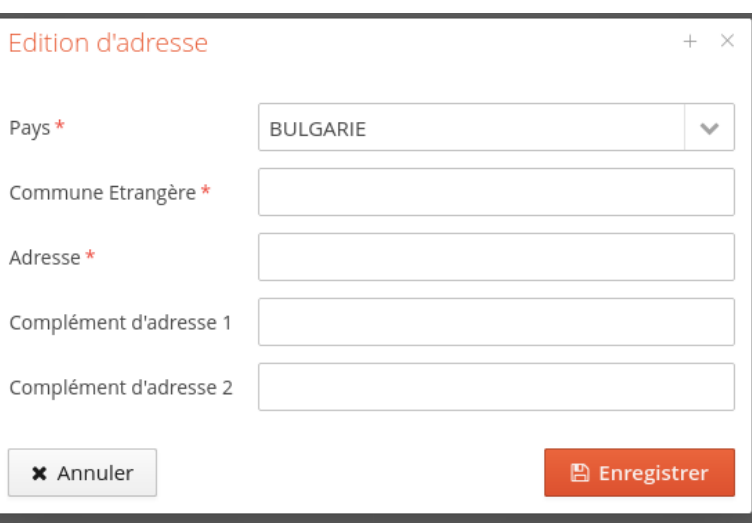

Click now on "Baccalaureat" in the left-side column to register information about your secondary education degree.

Click on "Saisir/modifier" to edit the information about your secondary education degree.

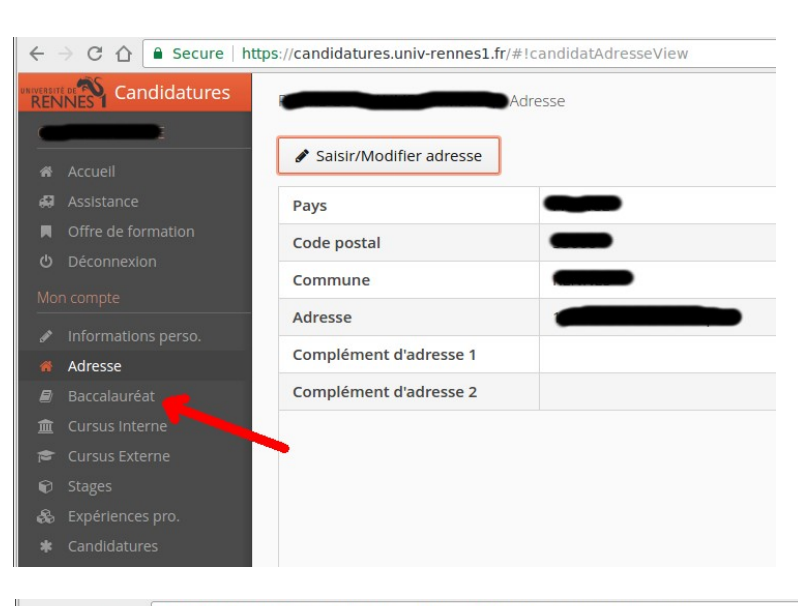

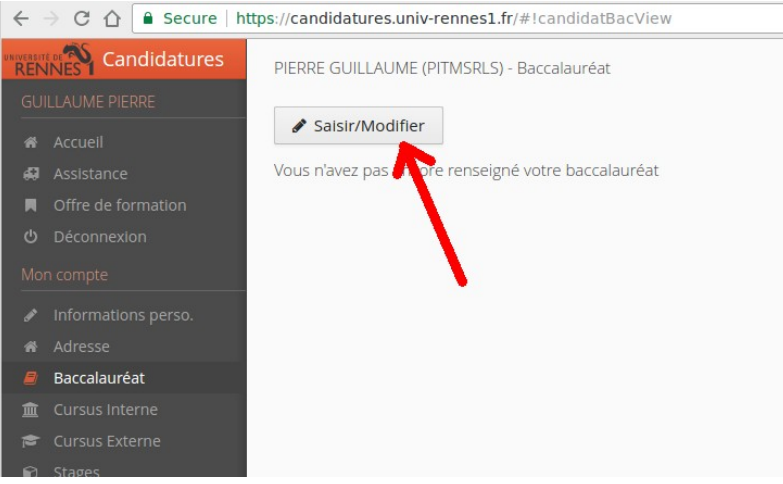

You will need to enter the year during which you obtained your secondary education degree (Année d'obtention), the type of degree it was (choose "0001 bac international" if this was not a French degree), and the country from which this degree was delivered (Pays d'obtention). Click "Enregistrer" to save the information.

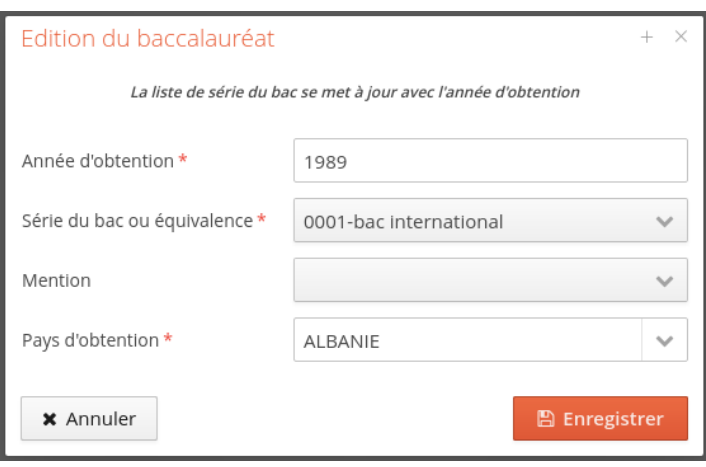

 $C \cap$  **a** Secure | https://candidatures.univ-rennes1.fr/#!candidatBacView

You do NOT need to click on "Cursus interne" unless you have already studied at the University of Rennes 1.

Click now on "cursus externe" to enter the list of university education programs you have followed so far.

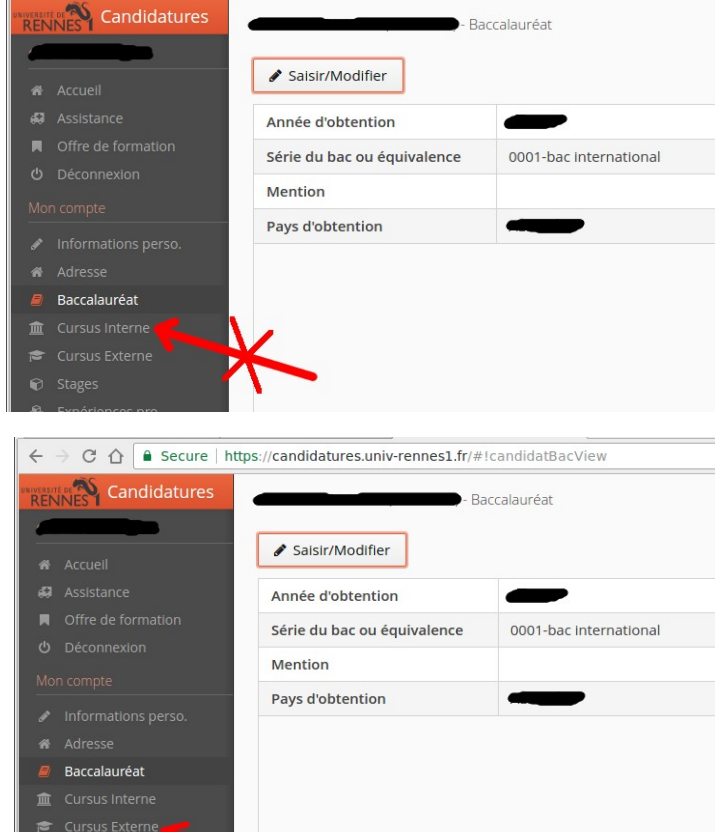

Click "Nouveau cursus" to enter one program you have followed. You will need to repeat this operation as many times as necessary to enter all the university programs you have followed, including during the current year.

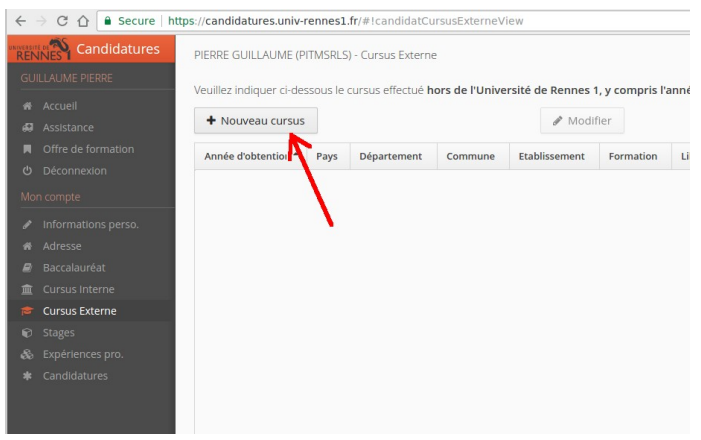

Enter the country where you followed this program (Pays), the year when you finished this program (année d'obtention), the type of programme ("formation": bachelor in computer science = "license L3 informatique"), the exact name of the program and the university where you followed is (libellé et niveau de la formation), whether you successfully finished it already (obtenu). Click "enregistrer" to save the information, and repeat as many times as necessary to enter all your university qualifications.

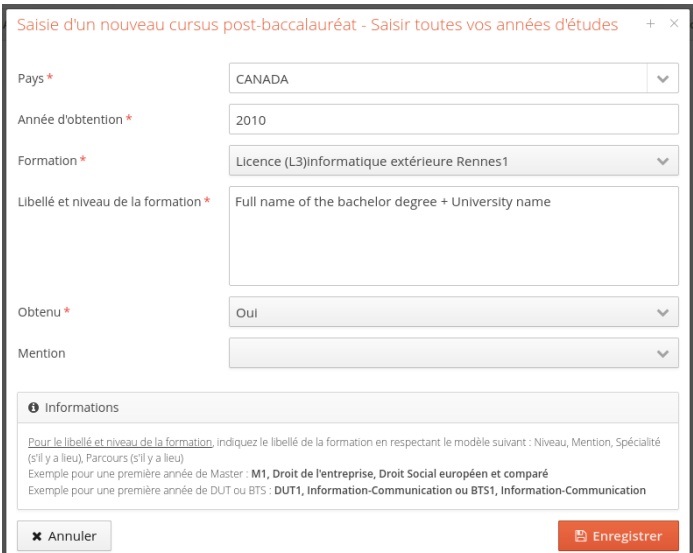

You should see a summary of your entered information. Click now on "Stages" to fill in information about any internship you have done (note that full professional experience will be entered in the next step)

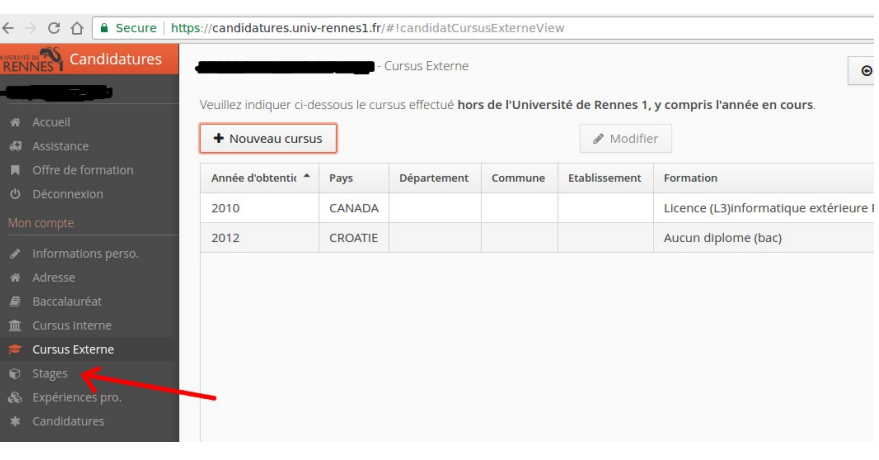

For every internship you need to enter the year (année), duration (durée), name of the company (employeur/organisme), and a short description of the internship topic (descriptif). Click "enregistrer" to save the information, and repeat as many times as necessary to enter all your internships.

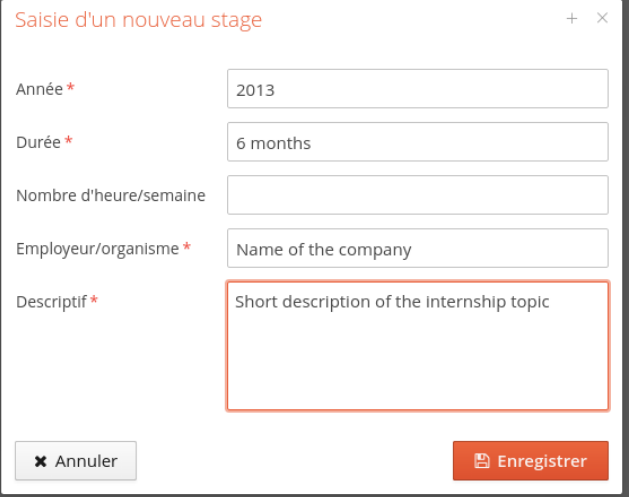

The site will show a summary of your entered information. Click now on "Expériences pro" to fill in information about your professional experiences (except internships).

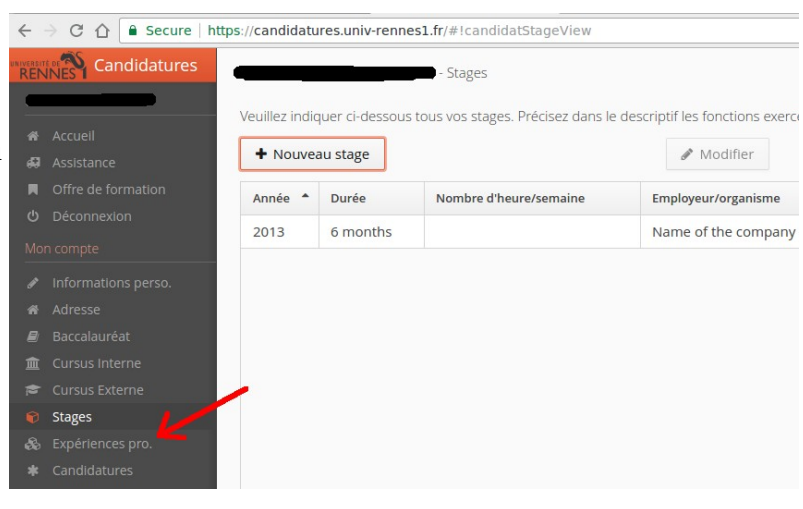

For every professional experience you need to enter the year when you started this job (année), the type of job (intitulé), the duration of this experience (durée), the name of the company (employeur/organisme), and a short description of the work you conducted (descriptif). Click "enregistrer" to save, and repeat as many times as necessary to enter all your professional experiences.

The site will show a summary of your entered information. Click now on "candidatures" to indicate which program you want to apply to.

血

Expériences pro

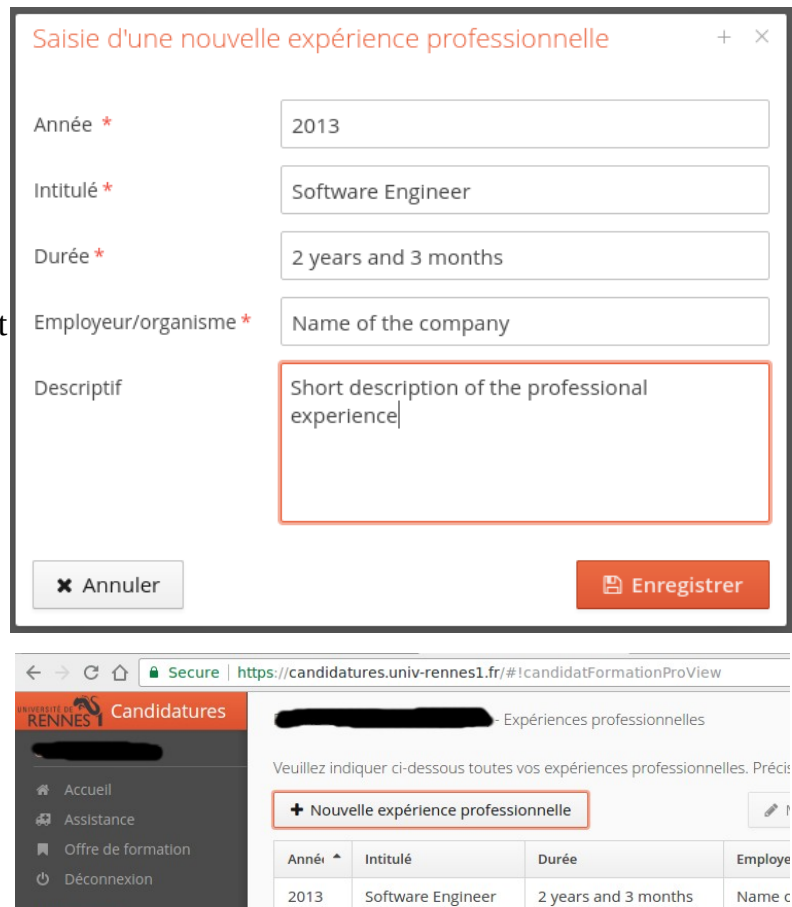

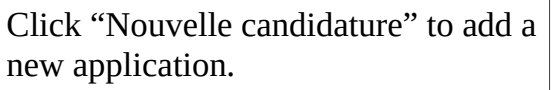

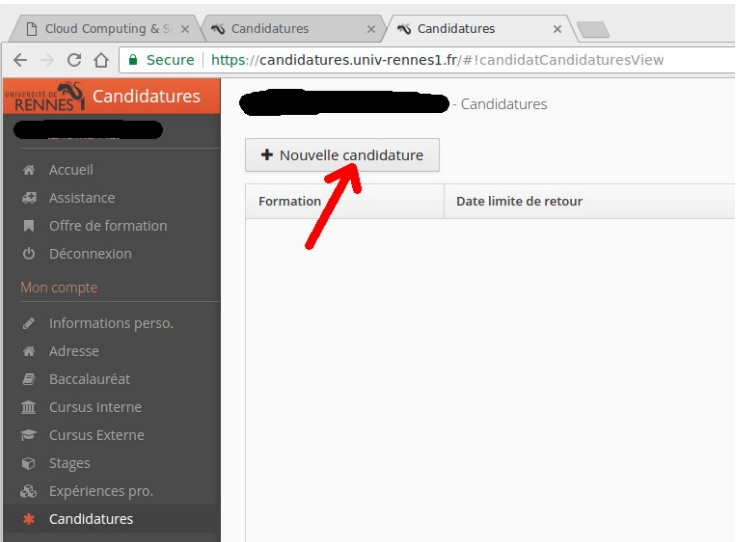

The CCS master program can be found in the menu under "Scolarité Sciences et Philosophie" / "Master". You can find it easily if you type the keyword "cloud" in the search box. To apply for the  $1<sup>st</sup>$  year of study, make sure to select "Master **M1** mention informatique parcours cloud computing and services (CCS)". Note that it is possible to choose "Master **M2**..." to apply directly in the second

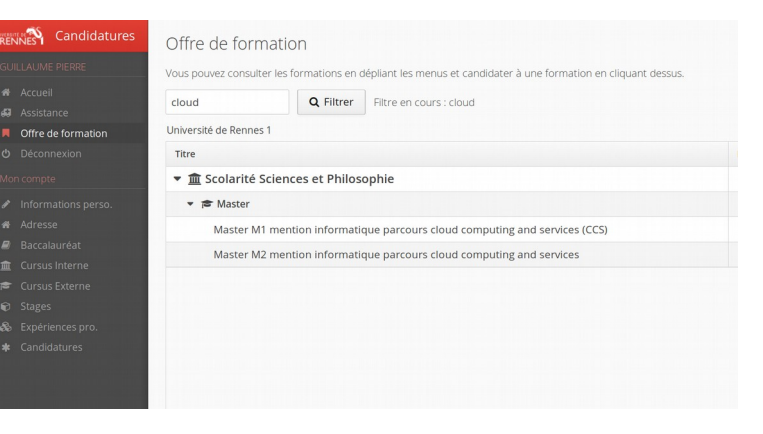

year of study, but we will admit candidates directly in 2<sup>nd</sup> year only in exceptional circumstances.

A confirmation popup will appear, click "Oui" to confirm your application. You will receive an automatic email to confirm your pre-application. However, for your application to be considered, you still need to upload a few documents.

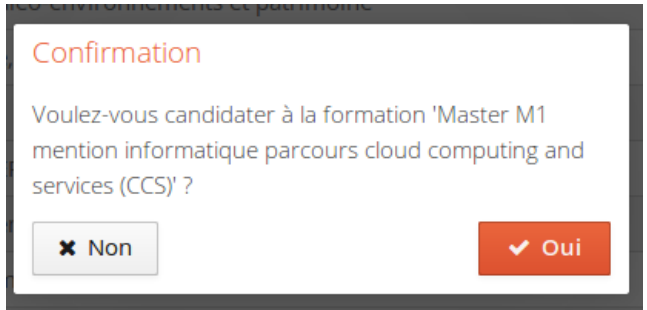

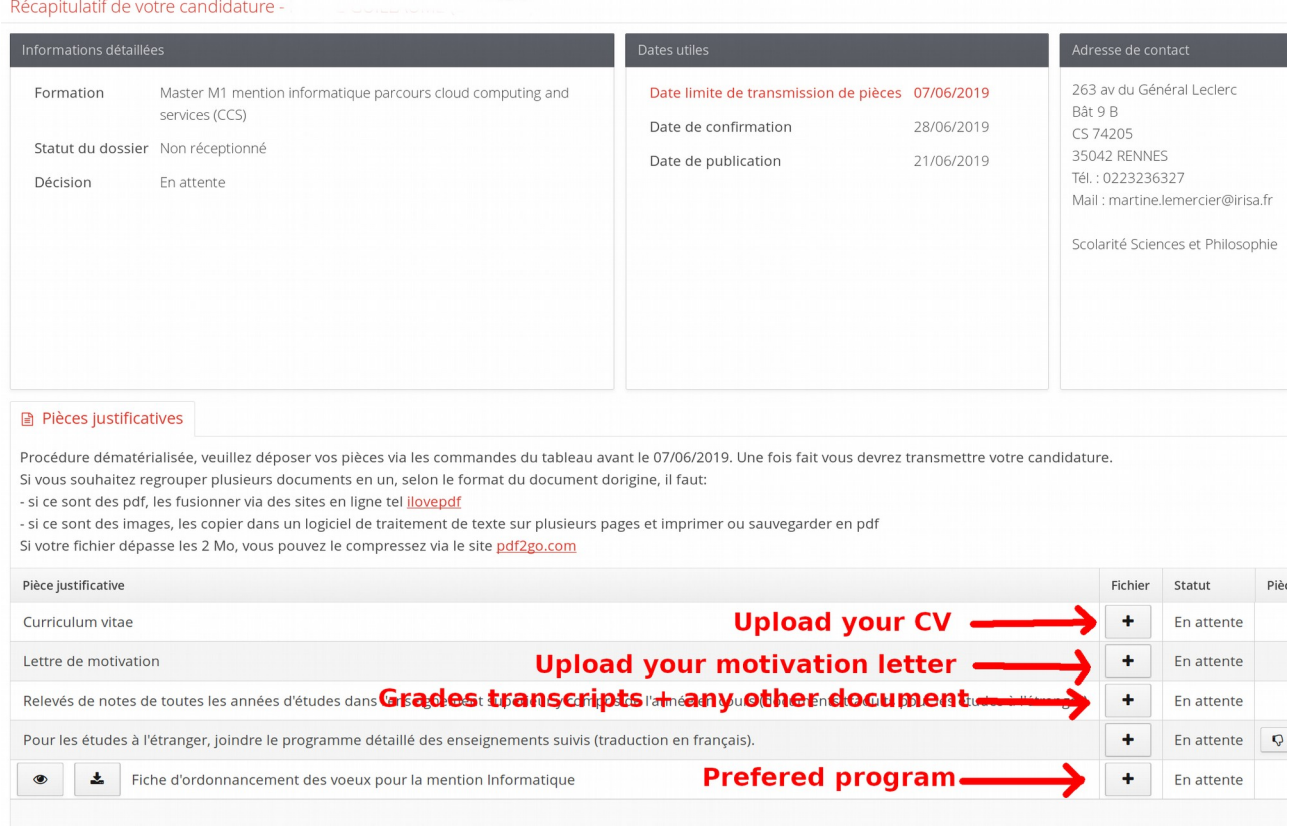

You are almost there! You now need to upload the following documents:

- Your full CV
- A motivation letter detailing in particular an entrepreneurial idea. I suggest to spend roughly one page to discuss your motivation to join this program, and roughly two pages to present the entrepreneurial idea.
- The full grade transcripts of your bachelor studies, translated in French or English, plus a certificate of your level of English (TOEFL, IELTS, TOEIC, or CLES). Students who have followed at least one full year of studies in English are not required to send this certificate. You may want to add any other document to complement your application
- Download and print the "Fiche d'ordonnancement des voeux" (last line in the image), it allows you to indicate your order of preference between multiple programs you may have applied to within the University of Rennes 1. Write "1" in front of your first choice, "2" in front of your next choice, etc. Scan it, and upload the result. Note that this is compulsory even if you are applying to a single program.

Each document must be uploaded in the form of a single PDF file. The maximum size for each file is 2 MB. If you need to merge multiple PDF files or to reduce the file size, we recommend these tools:

- Merge PDF files: [https://www.ilovepdf.com/merge\\_pdf](https://www.ilovepdf.com/merge_pdf)
- Reduce file size: [https://www.ilovepdf.com/compress\\_pdf](https://www.ilovepdf.com/compress_pdf)

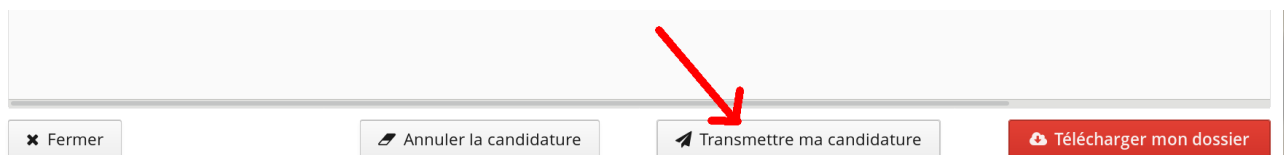

Last but not least, do not forget to click "Transmettre ma candidature" (submit my application) at the bottom of the screen. The red button ("Télécharger mon dossier") allows you to download your entire application and verify that everything is in order.

We will send you the decision to accept your application, to reject it, a request for a phone interview by mid-June at the latest.

Good luck with your application! Do not hesitate to contact me in case anything is unclear.

Guillaume Pierre Guillaume.Pierre@univ-rennes1.fr